# CT Medicaid Patient Access API Patient Portal Guide

August 28th, 2022

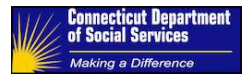

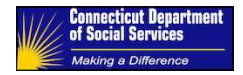

## Table of Contents

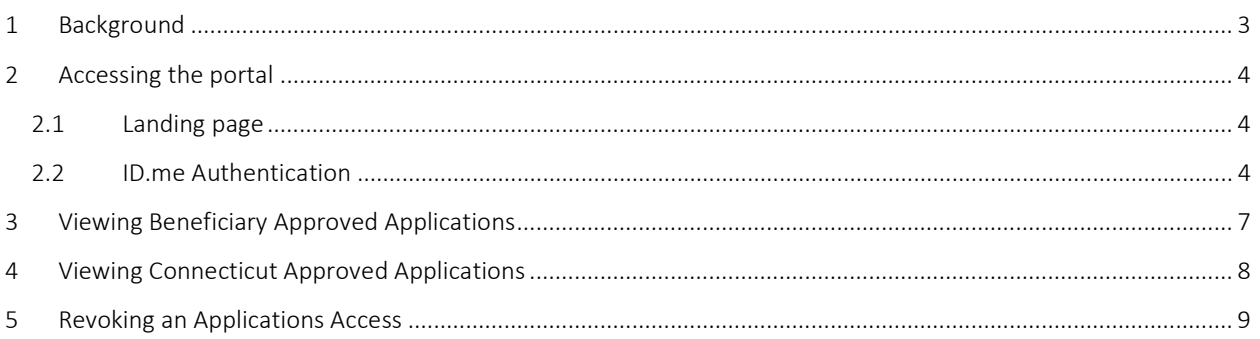

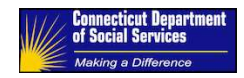

## 1 Background

The 21st Century Cures Act expands a patient's ability to access their health information through FHIR standard compliant applications. Both claims data and formulary information from the Connecticut Medicaid agency are made available to the applications through a FHIR complaint Patient Access API. The Patient Access API uses the Carin-Blue Button and Davinci Formulary FHIR implementation guides to promote interoperability.

For more information on the 21st Century Cures Act, please visit https://www.healthit.gov/curesrule/what-itmeans-for-me/patients.

Carin-Blue Button (Carin Consumer Directed Payer Data Exchange) is the FHIR implementation guide for the claims data. This implementation guide can be found at HL7.FHIR.US.CARIN-BB\Home - FHIR v4.0.1.

Davinci Payer Data Exchange (PDEX) US Drug Formulary is the FHIR implementation guide for the formulary data. This implementation guide can be found at HL7.FHIR.US.DAVINCI-DRUG-FORMULARY\Home - FHIR v4.0.1.

The Patient Portal implemented as part of Connecticut's Patient Access API project, allows Connecticut Medicaid beneficiaries to control access to their data via the Patient Access APIs. Beneficiaries can perform the following tasks using the Patient Portal:

- List applications with access their data via the Patient Access API
- A "marketplace" that lists applications approved for the Patient Access API
- Revoke an application's access to beneficiary data

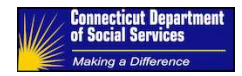

## 2 Accessing the portal

#### 2.1 Landing page

The landing page is the main page of the portal. This page is displayed before a beneficiary has authenticated with ID.me. To access the landing page, navigate to https://ctpatientportal.hmetrix.com/

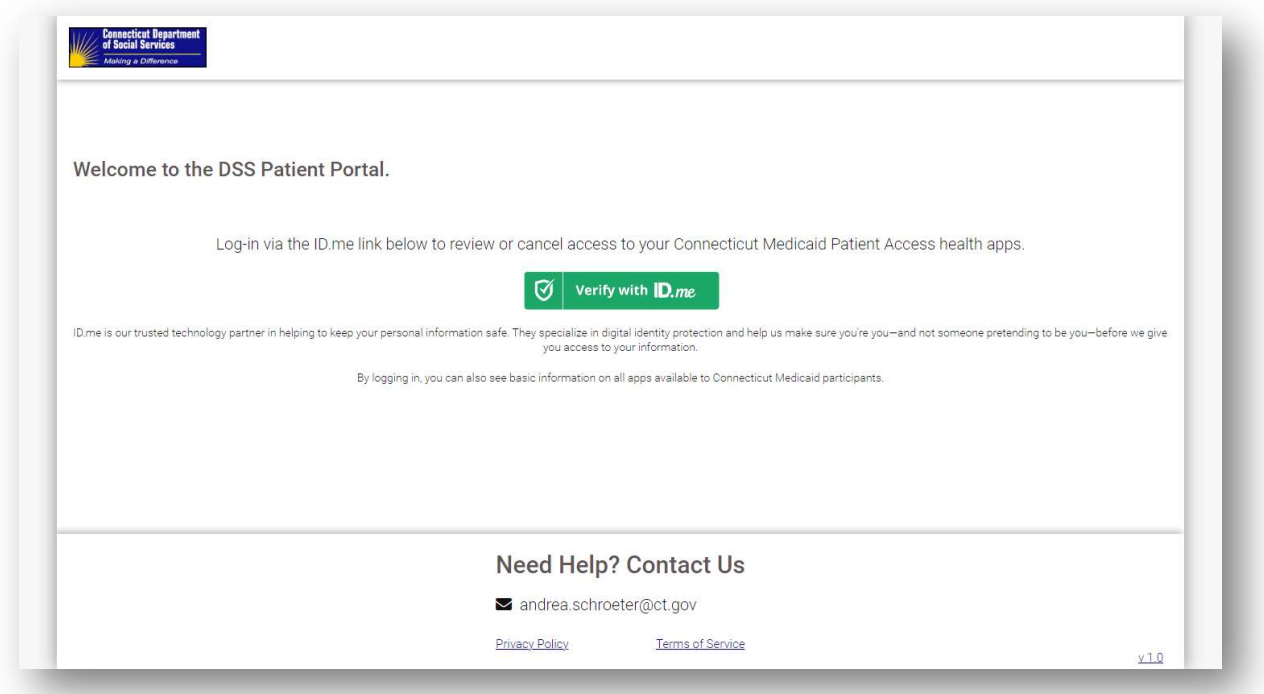

#### 2.2 ID.me Authentication

The landing page contains a button that will direct you to ID.me's website to authenticate. The following steps need to be completed to authenticate with ID.me.

- 1. Click the "Verify with ID.me" button on the landing page
- 2. Enter your username and password and tap sign in

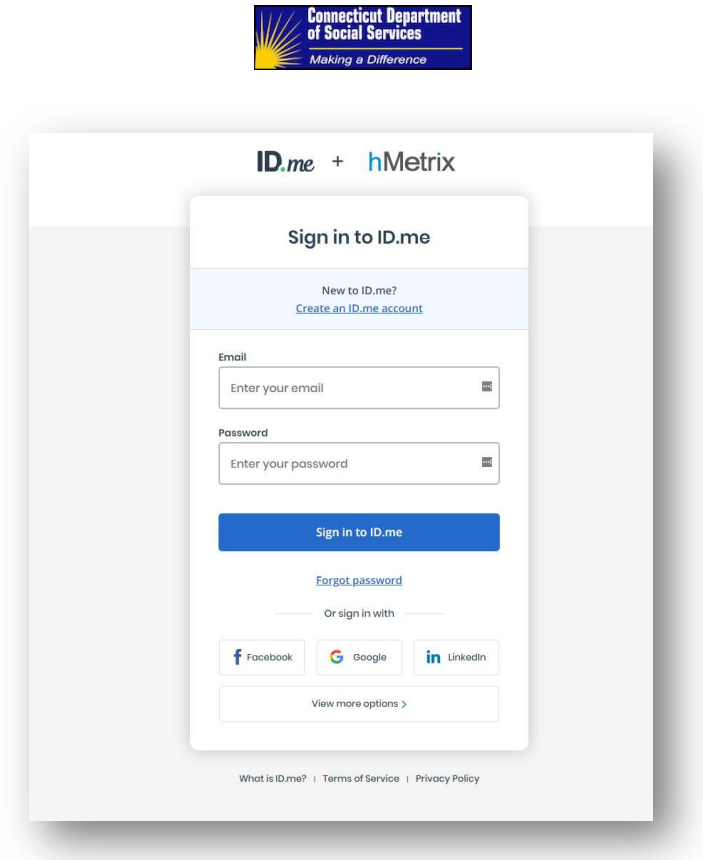

3. Tap the continue button at the first 2FA screen

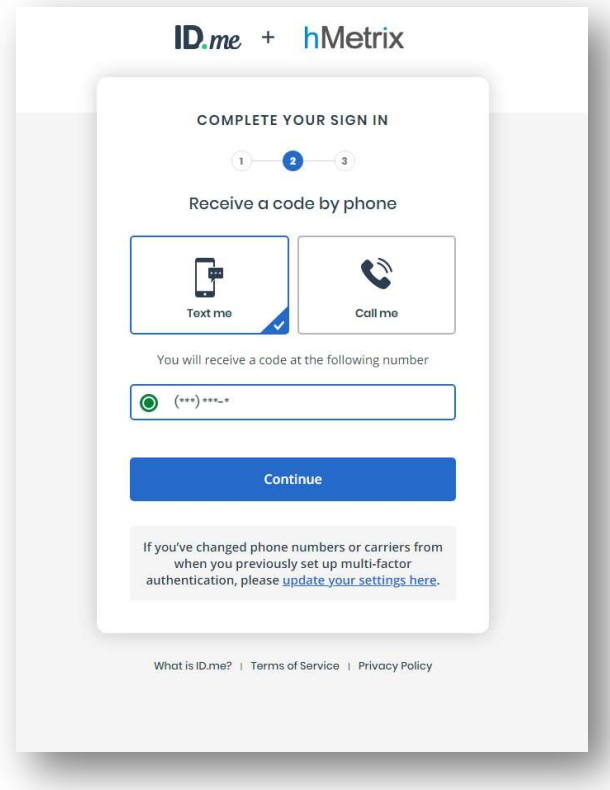

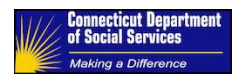

4. Tap the continue button on the second 2FA screen

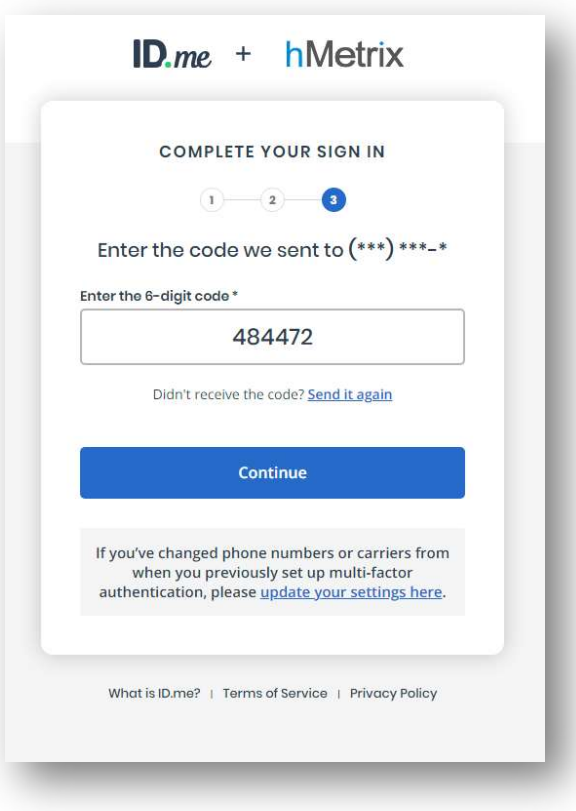

5. You will be redirected to the DSS Patient Portal as an authenticated user

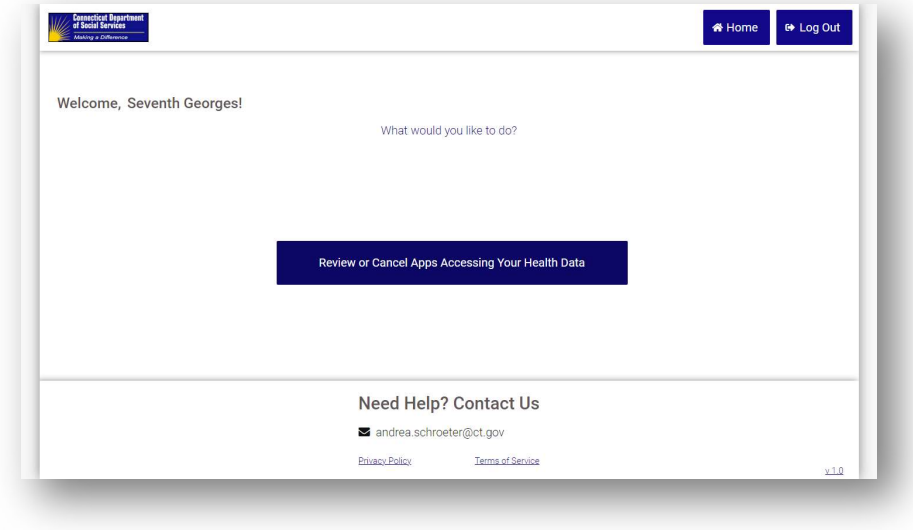

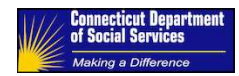

## 3 Viewing Beneficiary Approved Applications

The Patient Access API allows beneficiaries to grant applications access their Medicaid data. The list of applications a beneficiary has granted access to can be found in the Patient Portal. To view the list, follow the steps below:

- 1. On the authenticated landing page, tap "Review or Cancel Apps Accessing Your Health Data"
- 2. The next page will display the list of applications that a beneficiary has granted access to their data

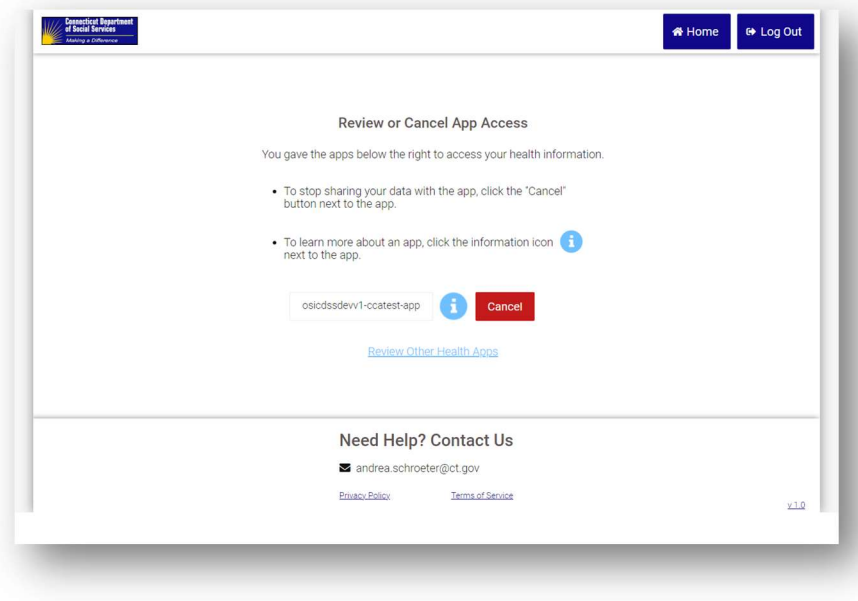

3. To see more information about an application, click the **button**.

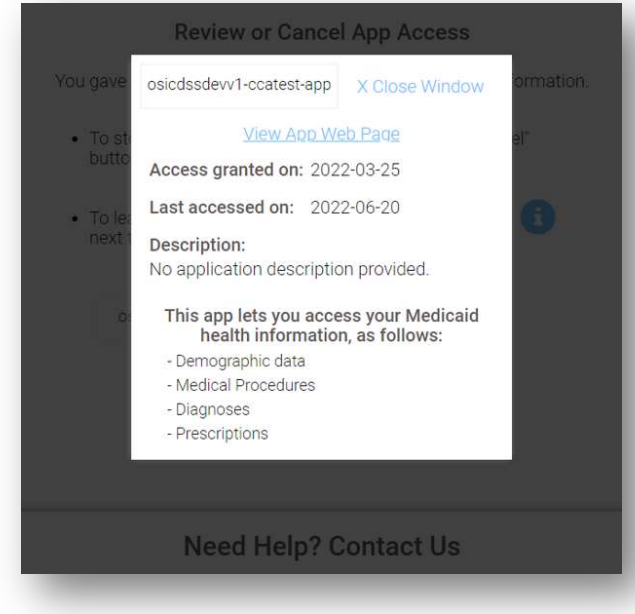

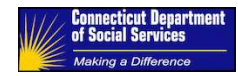

## 4 Viewing Connecticut Approved Applications

Beneficiaries may not be aware of the different FHIR applications that are available for them to connect to their data. The application marketplace lists all applications that has been approved for use with the Connecticut Medicaid data. To view the marketplace, follow the steps below:

- 1. On the authenticated landing page, tap "Review or Cancel Apps Accessing Your Health Data"
- 2. Next, tap "Review Other Health Apps"

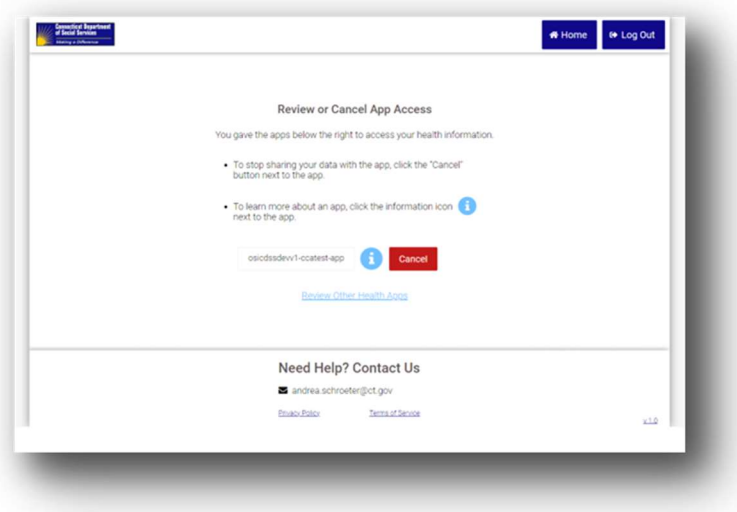

3. The list of applications that have been approved for use with Connecticut Medicaid data is listed on the next screen.

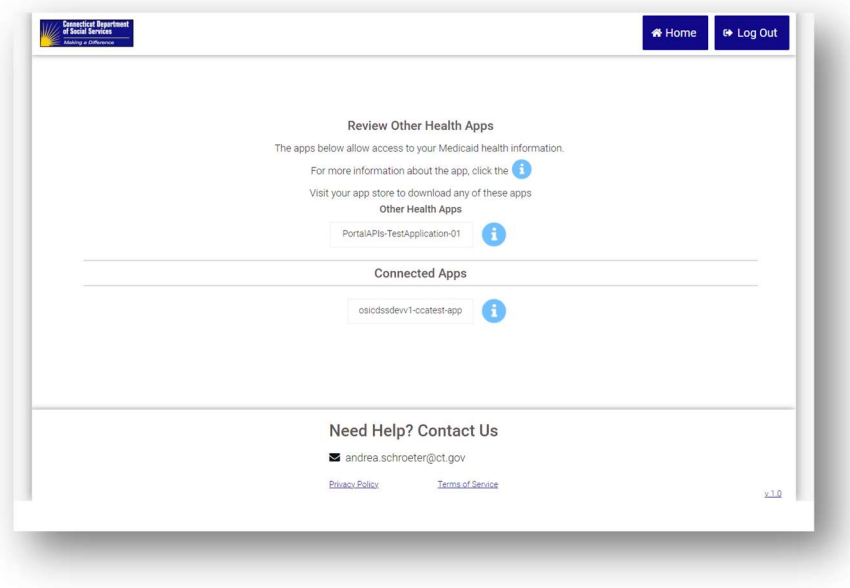

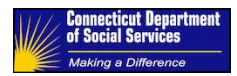

## 5 Revoking an Applications Access

Applications should have a way for beneficiaries to revoke an application's access to their data. In case they don't, the revoke functionality is available in the Patient Portal. Revoking an application's access to your data means the application will no longer be able to access your data. You will need to go through the application's registration process to use that application again. To revoke an application's access, follow the steps below:

- 1. On the authenticated landing page, tap "Review or Cancel Apps Accessing Your Health Data"
- 2. Tap the red "Cancel" button next to the application
- 3. A popup will confirm whether you want to revoke access

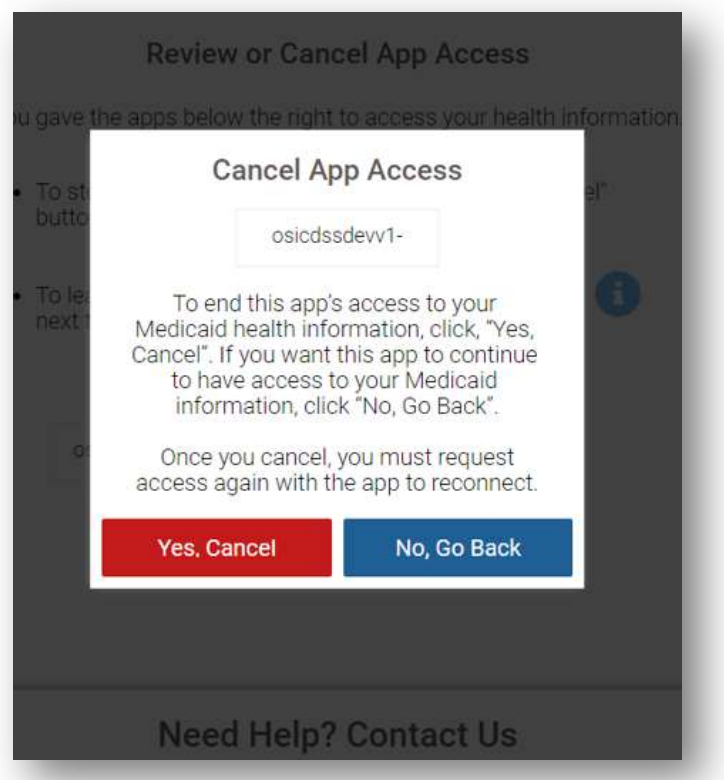

- 4. Tap "Yes, Cancel" to cancel the application's access to your data
- 5. Or tap "No, Go Back" to cancel the action and return to the list of applications with access to your data.